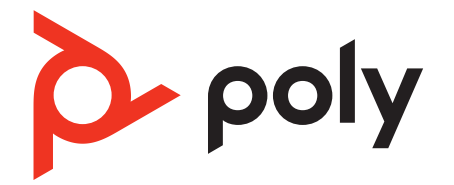

# **Plantronics Manager Pro**

User Guide, v 3.16

### **Contents**

[Setup](#page-2-0) **3** [Request and establish an account](#page-2-0) **3** [Network assessment](#page-2-0) **3** [Choose username/hostname pseudonymization level](#page-2-0) **3** [Configure your environment](#page-3-0) **4** [Download and deploy Plantronics Hub for Windows](#page-6-0) **7** [Download and deploy Plantronics Hub for Mac](#page-7-0) **8** [Download and deploy Plantronics Hub for mobile devices](#page-7-0) **8** [Download and deploy Plantronics Hub for VDI environments](#page-9-0) **10** [Create groups](#page-10-0) **11** [Check device inventory](#page-10-0) **11** [Configure your LDAP server](#page-10-0) **11** [Create a group using predefined attributes](#page-10-0) **11** [Create a group using an LDAP query](#page-11-0) **12** [Create a manual group](#page-12-0) **13** [Manage user accounts](#page-12-0) **13** [Manage firmware and software](#page-14-0) **15** [Policies: How to](#page-14-0) **15** [Tips for firmware and software policies](#page-15-0) **16** [Basics](#page-17-0) **18** [Change the polling cycle](#page-17-0) **18** [Manage administrators](#page-17-0) **18** [Single Sign-On \(SSO\)](#page-17-0) **18** [Change password](#page-18-0) **19** [Configure your data retention policy](#page-18-0) **19** [Reports, subscriptions and data](#page-19-0) **20** [Analysis Suite reports](#page-20-0) **21** [Subscribe](#page-21-0) **22** [Access reports](#page-21-0) **22** [API access](#page-22-0) **23** [App Center](#page-22-0) **23** [Troubleshooting](#page-23-0) **24** [Installation](#page-23-0) **24** [Upgrading and updates](#page-26-0) **27** [Functionality](#page-26-0) **27** [Reports](#page-27-0) **28** [Infrastructure](#page-28-0) **29** [Security](#page-28-0) **29** [Appendix](#page-29-0) **30** [Update support](#page-29-0) **30** [Events and supported devices](#page-29-0) **30** ["Special mode" settings that can only be configured by the user](#page-30-0) **31** [Whitelist URL descriptions](#page-30-0) **31** [Support](#page-32-0) **33**

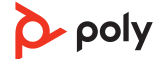

## <span id="page-2-0"></span>Setup

After you establish your Plantronics Manager Pro account, you must download and deploy Plantronics Hub, the client software, to your users. Plantronics Hub is the key to all activities.

Here are the required steps for setup.

- **1** Request and establish an account.
- **2** Complete a network assesment.
- **3** Choose pseudonymization level.
- **4** Configure your environment (whitelist URLs).
- **5** Download and deploy Plantronics Hub.
- **1** Contact your Plantronics reseller to request an account. When the tenant setup is completed by Plantronics, you will receive an email with account information. **IMPORTANT** *During this process, the information provided establishes the primary contact administrator. This can be changed later, as well as adding additional administrators, by going to Admin > Accounts > Administrators. For more information, see* [Manage administrators](#page-17-0) Request and establish an account
	- **2** Login to the URL provided in the email to establish your account.

Assess and prepare your network. Test LDAP access, proxy configuration and PMP connectivity via SSL to ready your organization for both pre-deploy and ongoing operations. Network assessment

In Plantronics Hub, go to the Help tab > Support > Network Assessment.

Choose username/ hostname pseudonymization level With the release of Plantronics Manager Pro 3.13, by default both the username and computer hostname are hashed using SHA-512 encryption (at the client level), resulting in the generation of unique values. Because having the real user name and hostname adds significant context and value, pseudonymization can be disabled and is best done *before* you deploy Plantronics Hub.

With pseudonymization:

- username and hostname can be configured independently.
- user and host counts remain accurate.
- LDAP query and user attribute groups can be populated with the correct users but manual groups are more difficult.
- policies can be deployed with no issue but deploying to an individual user is more difficult.
- there is no loss of functionality with groups metadata collection

Pseudonymization can be disabled after Plantronics Hub is deployed but a mix of real and hashed values will be displayed until all Plantronics Hub clients "check in."

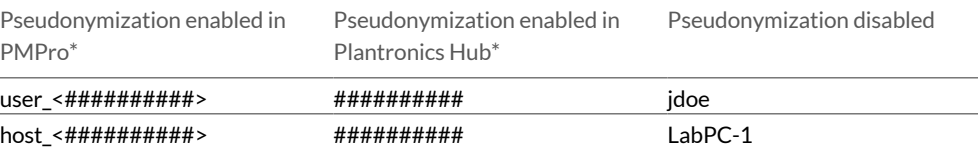

*\*The username/hostname field is represented by the first ten characters of the new pseudonymization value.*

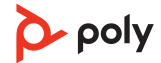

#### **Enable/disable username/hostname pseudonymization**

To enable/disable username/hostname pseudonymization at the Plantronics Hub client level, go to Admin > Plantronics Hub > User Data > Pseudonymization.

<span id="page-3-0"></span>Configure your environment Service operation requires secure access to the following URLs for the Plantronics Hub client and tenant administration.

It is recommended that you whitelist the URLs provided (based on region).

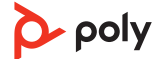

#### General URLs to whitelist

https:// df84x76lg9aky.cloudfront.net https:// d12903byg7ot3n.cloudfront.net https:// help.plantronicsmanager.com customer.success@plantronics.com Region-specific URLs to whitelist

#### **US**

https://duk8mtqrgwh9y.cloudfront.net https://auth.plantronicsmanager.com https://auth-na.plantronicsmanager.com https://api.plantronicsmanager.com https://system-api.plantronicsmanager.com https://reports.plantronicsmanager.com https://clientregistration.plantronicsmanager.com https://oda-api-na.plantronicsmanager.com

#### **Europe**

https://d2x2ehj0htq0t6.cloudfront.net https://auth.plantronicsmanager-eu.com https://auth-eu.plantronicsmanager-eu.com https://api.plantronicsmanager-eu.com https://system-api.plantronicsmanager-eu.com https://reports.plantronicsmanager-eu.com https://clientregistration.plantronicsmanagereu.com

https://oda-api-eu.plantronicsmanager.com

#### **Asia**

https://d1utxqry92nfl9.cloudfront.net https://auth.plantronicsmanager-ap.com https://auth-ap.plantronicsmanager-ap.com https://api.plantronicsmanager-ap.com https://system-api.plantronicsmanager-ap.com https://reports.plantronicsmanager-ap.com https://clientregistration.plantronicsmanagerap.com

https://oda-api-ap.plantronicsmanager.com

#### **Australia**

https://d1utxqry92nfl9.cloudfront.net https://auth.plantronicsmanager-au.com https://auth-au.plantronicsmanager-au.com https://api.plantronicsmanager-au.com https://system-api.plantronicsmanager-au.com https://reports.plantronicsmanager-au.com https://clientregistration.plantronicsmanagerau.com https://oda-api-au.plantronicsmanager.com

*For URL descriptions, see the appendix.* 

#### **Additional configuration when using APIs**

Also whitelist the URLs provided when you are using a Partner API WebSocket app (including Nectar UC-Diagnostic app).

Region-specific URLs to whitelist

#### **US**

wss://plt-wss.plantronicsmanager.com

### **Europe**

wss://plt-wss.plantronicsmanager-eu.com

#### **Asia**

wss://plt-wss.plantronicsmanager-ap.com

#### **Australia**

wss://plt-wss.plantronicsmanager-au.com

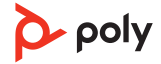

#### <span id="page-6-0"></span>Download and deploy Plantronics Hub for **Windows**

Plantronics Hub, the client software, must be installed on your user's systems to populate your tenant.

- **1** Ensure that previous versions of Plantronics software such as Plantronics Spokes or PURE have been uninstalled.
- **2** With the Plantronics Manager Pro open, go to Admin > Plantronics Hub > Installing Client | WIN.
- **3** Following the instructions, generate your tenant-specific installer. This may take a few minutes.

**IMPORTANT** *The installer generates an MSI using the latest version of Plantronics Hub.*

**NOTE** *If you don't know if your user requires a 32- or 64-bit .msi file, there is an executable version of the Plantronics Hub installation file that incorporates both the 32- and 64-bit .msi files. See* [Troubleshooting > Installation](#page-23-0)*.*

- **4** Download the installer with the link provided or alternatively, check Home > Notifications for an alert informing you that the package is ready.
- **5** Deploy Plantronics Hub manually or with a software distribution system.
	- To deploy Plantronics Hub without a desktop shortcut, add the additional parameter **HIDEDESKTOPSHORTCUT=1** in the command line. Below is an example.

msiexec /i PlantronicsHubInstaller\_x32.msi HIDEDESKTOPSHORTCUT=1

#### **Language support (Windows only)**

Plantronics Hub can be installed in over 20 different languages. It is installed in the language specified in the System Preferences "Language and Text" settings of the computer on which Plantronics Hub is being installed when the locale is supported. When the locale is not supported, Plantronics Hub is installed in English.

#### Run Plantronics Hub in a different locale

To specify a different locale for Plantronics Hub, use the "-lang" option with one of the supported locales. The supported locales are listed in the directory C:\Program Files (x86)\Plantronics\Spokes3G\locales on Windows.

From a Windows command line, follow these steps:

- **1** Change to the directory where the Plantronics Hub application is hosted. For example, use this command: cd C:\Program Files (x86)\Plantronics\Spokes3G\
- **2** Start the Plantronics Hub executable with the -language=<locale> option. For example: PLTHub.exe -language=fr-FR (for French). Plantronics Hub opens in the specified locale language.

#### Run the Plantronics Hub installer in a different language

- **1** To specify a language other than the default, en\_US, when installing Plantronics Hub, use the "/lang" option with the Microsoft-defined locale identifier like this: PlantronicsHubInstaller.exe /lang <locale\_id\_dec> For example, to install Plantronics Hub in Spanish - Mexico, run the installer like this: PlantronicsHubInstaller.exe /lang 2058 **NOTE** Options for <locale id dec> are documented at msdn.microsoft.com/en-us/ goglobal/bb964664.aspx*. Use the decimal values, not the hexadecimal. Convert hexadecimal to decimal here:* <https://www.binaryhexconverter.com/hex-to-decimal-converter>*.*
- **2** If you want to run Hub in a different language other than OS, you can create a batch scripting and force it to run during system boot-up (as a part of login scripting) **IMPORTANT** *The language needs to be part of the 20 languages that Plantronics supports. Specify the language details in bold below.*

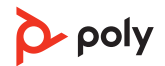

<span id="page-7-0"></span>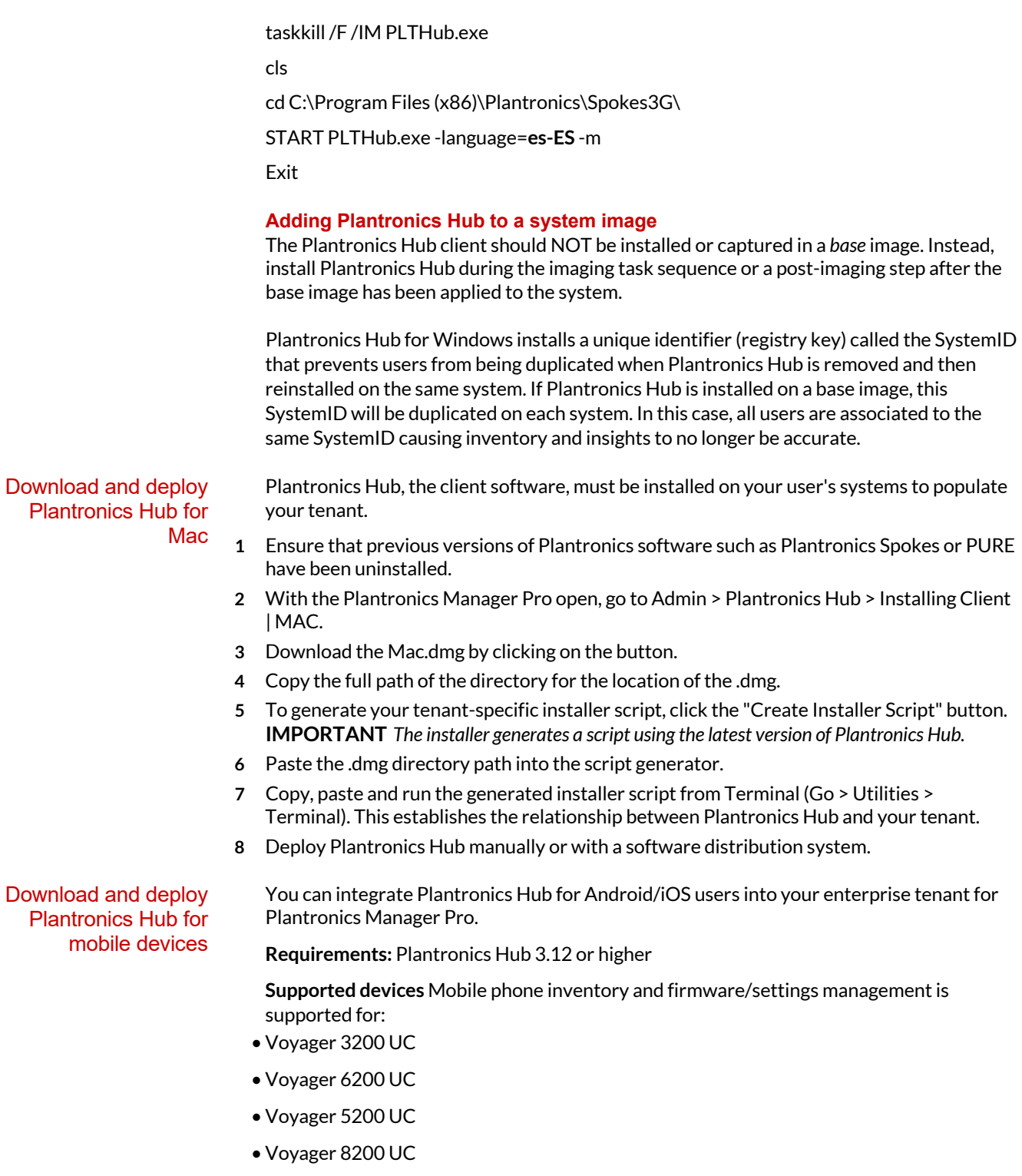

• Voyager Focus UC (firmware cannot be updated on mobile platform)

#### **Mobile registration workflow**

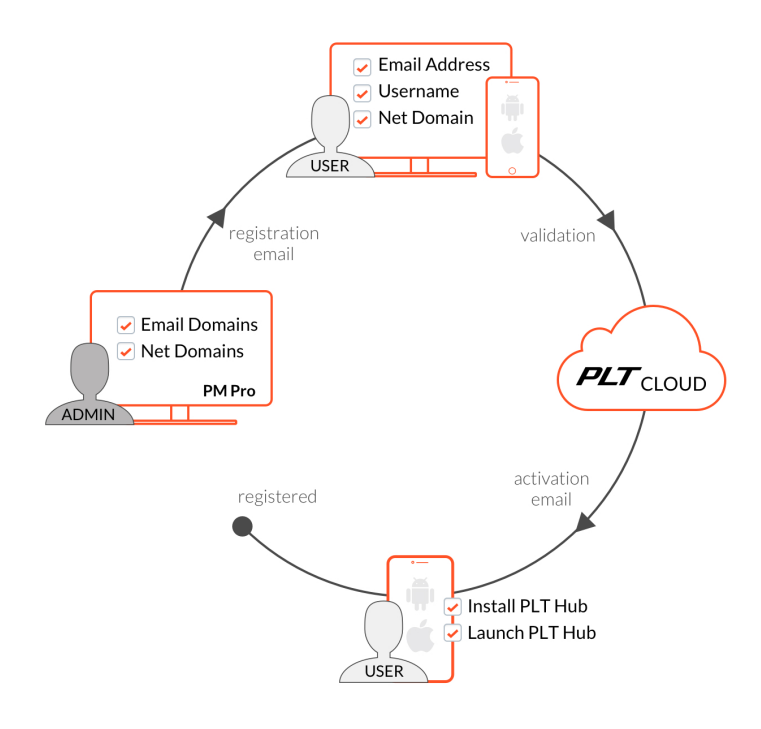

#### **PMP configuration for mobile**

Go to Admin > Plantronics Hub > Integrating Mobile Hosts. Populate the fields and copy and paste the registration URL into a registration email.

- **Valid Domains** Populate the domain information. Plantronics Hub attempts to discover and auto-populate this field (assuming Plantronics clients have been deployed). The domains entered appear in a drop-down box for user selection during the user registration process.
- **Valid Email Domains** Populate the valid email domains. This is used to validate the email address entered by users during the user registration process.
- •**Copy the registration URL** and paste this link into an email to your users. Example email content is available by selecting the Email Template link in the UI. Send the email using your own email client, outside of the Plantronics Manager Pro environment. The registration URL does not expire and it can be revoked. To revoke the registration URL for all mobile users, go to ADMIN > Plantronics Hub > Integrating Mobile Hosts and select the "Revoke URL" button. For a single user, go to Inventory > Hosts, select the user and click "Revoke mobile access.

#### **Mobile user registration process**

- **1** Selecting the registration URL, users will provide *their* username and email and select a corporate domain. The email domain will be validated against the IT provided Valid Email Domains.
- **2** Upon successful validation, Plantronics Manager Pro auto-generates a second email to the user. Please note that the activation link included in this email expires 5 hours after generation. The user is required to complete the steps on their mobile device:
	- Download latest version of Plantronics Hub
	- Launch Plantronics Hub, accepting all prompts and permissions

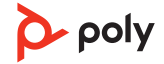

- Click on the activation link
- **3** Plantronics Hub for Android/iOS connects to your tenant and creates an account if one does not already exist. Existing accounts will be identified by Plantronics Manager Pro and the mobile device is added as a new host in the user's profile.

<span id="page-9-0"></span>Download and deploy Plantronics Hub for VDI environments For Plantronics Hub installation support for Virtual Desktop Infrastructure (VDI) environments, visit this link[: https://www.plantronics.com/content/dam/plantronics/](https://www.plantronics.com/content/dam/plantronics/documents-and-guides/en/user-guides/Plantronics_Support_for_VDI.pdf) [documents-and-guides/en/user-guides/Plantronics\\_Support\\_for\\_VDI.pdf.](https://www.plantronics.com/content/dam/plantronics/documents-and-guides/en/user-guides/Plantronics_Support_for_VDI.pdf)

#### **Unique display and reporting for Citrix VDI users**

Enable the Citrix Receiver plugin if you are in a VDI environment and want to display Citrix StoreFront account names when they differ from your Windows thin client account names.

**Example use case** If your thin client username does *not* match the VDI username and the VDI username is preferred, you will need to configure Plantronics Manager Pro to exclude the thin client username. For example, if the login to your thin client is "user" and the login to VDI is the actual, unique username such as "jsmith," then you will need to configure Plantronics Manager Pro to exclude the account called "user." To ensure unique display and reporting, enable the Citrix Receiver plugin and exclude the shared account.

- **1** Go to Admin > Plantronics Hub > Client Account Management > Citrix Receiver Plugin (Windows only) and enable the plugin.
- **2** Add the shared account to Excluded Accounts by going to Admin > Plantronics Hub > Client Account Management > Excluded Accounts , select "Add Account" and enter the thin client username and provide a description (optional).

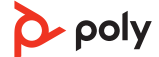

# <span id="page-10-0"></span>Create groups

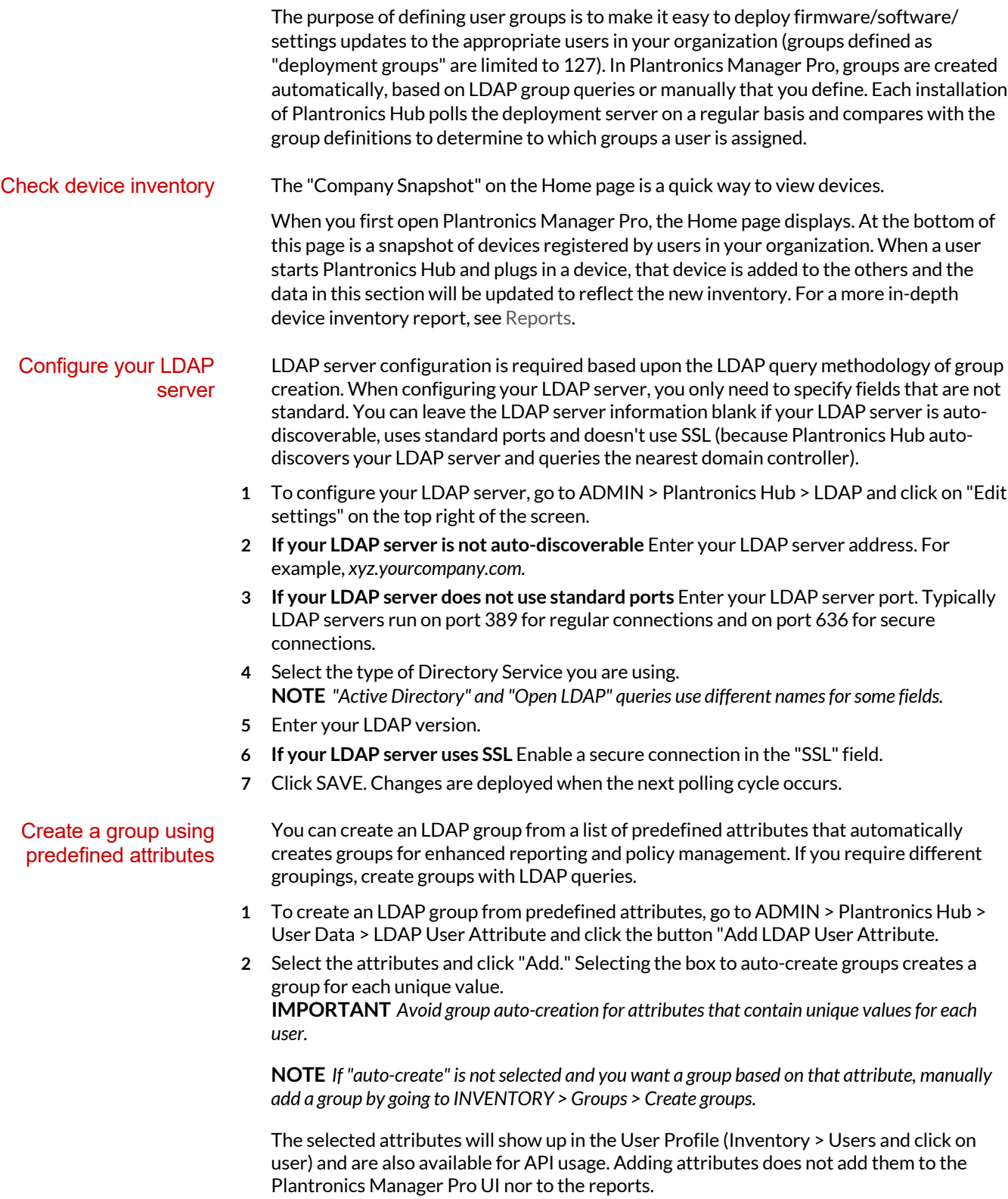

#### <span id="page-11-0"></span>Create a group using an LDAP query

Use an LDAP query for group creation when you require a group based on attributes that are not available in User Attributes. LDAP query groups automatically include users that satisfy the stated LDAP query. Clients are updated the next time there is a client poll or when they stop and restart Plantronics Hub. Both of these events authenticate the user. At that point, the Inventory > Users listing will be updated to reflect the group with the highest priority to which the user belongs.

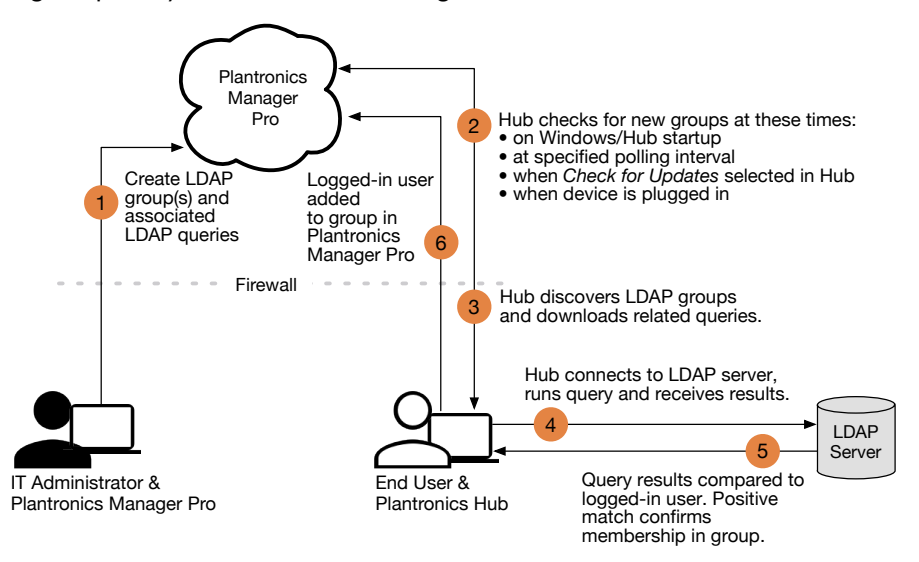

- **1** From the Inventory > Groups > All Groups page, click "Create Group."
- **2** To create an LDAP group, select "LDAP," and then click the "Create Group" button.
- **3** Enter "Group Details."

Here are a few examples you might wish to use as a basis for creating your LDAP queries. Check your company's LDAP documentation for help writing LDAP queries. **TIP** *Plantronics Hub for iOS/Android users must have Plantronics Hub for desktop installed in order to be associated with an LDAP group.*

**1** For Open LDAP:

Group: Users in the Sales Force: (&(objectCategory=person)(objectClasss=inetOrgPerson)(uid=\$user\$)(department=\*sales\*)) Group: Users in Human Resources: (&(objectCategory=person)(objectClasss=inetOrgPerson)(uid=\$user\$)|(department=\*hr\*) (department=\*Human Resources\*)) Group: Users Located in Building 345, Santa Cruz, CA: (&(objectCategory=person) (objectClass-s=inetOrgPerson)(uid=\$user\$)(physicaldeliveryofficename=US-SantaCruz) (streetaddress=345\*)) Group: Users in "Sales" located in office "US-SantaCruz": (&(objectCategory=person) (objectClass- s=inetOrgPerson)(uid=\$user\$)(department=\*sales\*) (physicaldeliveryofficename=US-SantaCruz)) Group: Users either in "Sales" or located in Santa Cruz: (&(objectCategory=person) (objectClass-s=inetOrgPerson)(uid=\$user\$)(|(department=\*sales\*) (physicaldeliveryofficename=US-SantaCruz)))

**2** For Active Directory:

Group: Users in the Sales Department: (&(objectCategory=person)(objectClass=user) (sAMAccountName=\$user\$)(memberof=CN=Sales, OU=Groups, DC=domain, DC=com)) Group: Users in "Sales" located in office "US-SantaCruz": (&(objectCategory=person)(objectClass=user)(sAMAccountName=\$user\$)

<span id="page-12-0"></span>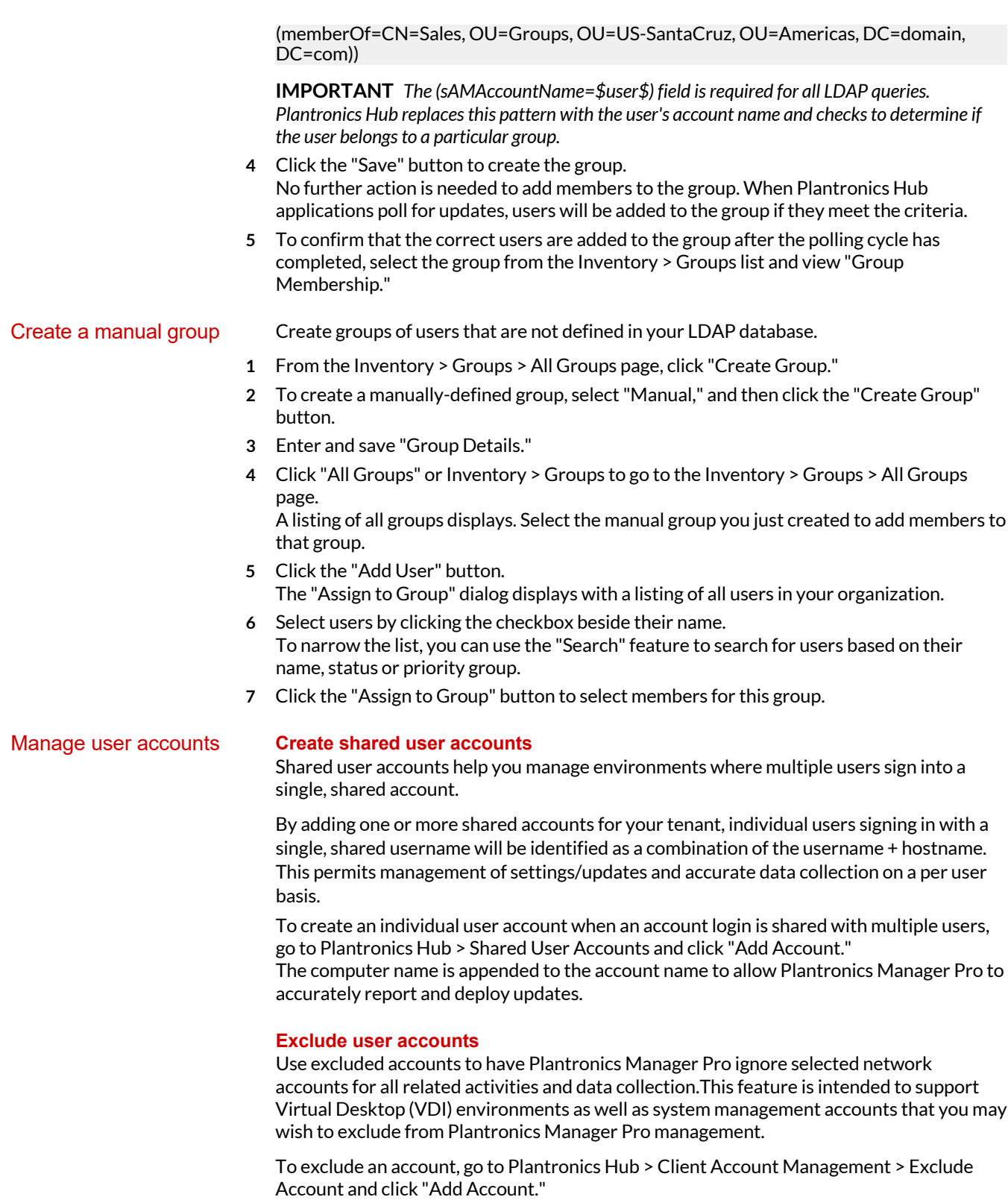

#### **Revoke mobile access and delete data**

Mobile access can be revoked for user/hosts that are no longer valid as well as data can be deleted.

- **1** To revoke mobile access for a single user, go to Inventory > Hosts. Click on the desired host and click "Revoke mobile access." All tenant connection information will be deleted and Plantronics Hub for Android/iOS will revert to a consumer version of Plantronics Hub.
- **2** To delete data for a particular user, go to Inventory > Users. If necessary, use the filters to search and select the user, choosing "Delete User."

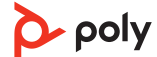

### <span id="page-14-0"></span>Manage firmware and software

Device firmware, software and settings are configured with firmware and software policies.

#### A firmware or software policy:

- applies to all users, until customized for a specific group
- is active once it is enabled and saved (it is initiated the next time the polling cycle occurs)
- can be edited, deleted or copied

Policies: How to

#### **Create a new firmware or software policy**

Create a new policy by going to Policy > Firmware/Software > Create New Policy (button in the upper right) and select either Firmware/Software or Settings.

You can automatically create **a firmware version policy** for all newly detected products in your environment by going to Policy > Firmware > Auto-Create New Policy (button in the upper right). In the pop-up window, select ON and deployment type.

#### **Copy a firmware or software policy**

To copy a policy, go to Policy > Firmware/Software and hover over the target policy. Click the Copy icon at the far right. Updates to copied policies do not affect the original polices.

#### **Preconfigure a device (firmware only)**

To preconfigure a device that has not been deployed, go to Policy > Firmware > Create New Policy . Unclick the "Show my tenant's devices only" box to choose from devices that are not in your current environment.

#### **Edit a policy**

**To edit a policy,** go to Policies > Firmware/Software and click on the policy. **NOTE** *Policy compliance is determined by comparing what is specified in a policy compared to what is being reported by Plantronics Hub.*

#### **Delete a policy**

To delete a policy, hover over the policy to reveal the Remove icon at the far right.

#### **Deploy a firmware or software policy**

There are three types of firmware and software deployment, as well as silent deployment for firmware.

- **Optional** Users are notified of an available firmware update and reminded every 24 hours, but may elect to turn off reminders in Plantronics Hub
- **Persistent** Users are notified of an available firmware update and reminded every hour without the ability to turn off reminder
- **Automatic** The update occurs automatically the next time Plantronics Hub is launched
- **Silent (firmware only)** A silent update for this device is a scheduled, recurring action that requires minimal end-user involvement

To deploy a policy, go to Policy > Firmware/Software > Policy Name/Policy and review the details of the policy. Click **Save Policy/Save** in the upper right. Changes will be initiated when the next polling cycle occurs

**NOTE** *"Automatic" updates If "Automatic" is selected for Deployment Type, the target device must be attached via USB at Plantronics Hub restart. See the appendix for products that support Automatic and Silent updates.*

#### <span id="page-15-0"></span>Deployment tips: Silent updates

Silent updates allow firmware updates to be applied after hours without requiring the user to initiate the update. Silent updates can have two different behaviors depending upon the type of device being updated.

**IMPORTANT** *Silent updates should only be scheduled after-hours. Deploying a silent update while the user is actively using the system could have irreparable results.*

**Behavior 1 | Devices that require "unplug/replug" after a silent update** In order to register an update (and, in some cases, to be recognized by Windows), some devices contain chipsets that must be "reset" following a firmware update which can only be accomplished by unplugging and replugging the device. Silent firmware updates for these devices are applied during the upgrade window as expected **(it is** *not* **recommended to perform silent updates during working hours as it could have irreparable results)** and the active user (if applied during working hours) or next user to log into that computer (if the update is not applied during working hours) is prompted to unplug and replug the device. If the user does not do this, the update will not be registered. A list of the devices that have this requirement is listed in the Appendix.

**Behavior 2 | Devices that do NOT require "unplug/replug" after a silent update** The majority of Plantronics devices do not have the "reset" requirement. For these devices, updates occur during the specified window and upon completion, the update is registered. Users will not be required to do anything to the device at next login. This is applicable to all devices other than those listed in the Appendix.

**Preparing for Success** Regardless of the device being updated, a successful update requires that the policy has been in place long enough (typically one polling cycle) to ensure all applicable Plantronics Hub systems have "checked in" and polled the server to find the update. Once the update has been found, it is stored on the system, waiting for all conditions to be met. The update attempts to run during the configured window daily until successful.

#### **Host System Requirements**

• Leave systems powered on and not in hibernation or sleep mode.

#### **Additional considerations**

- **Multi-piece devices** The silent update will not be successful if any other Plantronics device is plugged in. For example, with the Voyager Focus UC, if the Voyager Focus charging station is plugged into computer via USB and headset is docked and the BT600 USB Bluetooth adapter is also plugged in, this constitutes two devices. The device not being updated needs to be removed during a silent update. It is recommended that for these devices you deploy the policies so the schedules do not overlap (for example, deploy BT600 during week 1 and Voyager Focus during week 2)
- **Proxy** In a proxy environment, Plantronics Hub doesn't register a firmware update until the next user logs in.

#### Tips for firmware and software policies

- **Previous version limitations** If a user has a later version of Plantronics Hub than what is specified in a policy, the user is kept at the later version and not restored to an earlier version. Silent updates will not work for Hub clients prior to 3.10.2.
- **Apply latest version from Plantronics** With this version setting, updates are passed directly from Plantronics to the user.

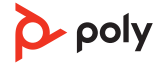

- **Unlock a setting** Any setting changed from the default is locked, greyed out from the user's view in Plantronics Hub, with a note "Managed by IT administrator." To unlock the setting, edit the policy, change the value setting to "Retain User's Setting/Retain Device Setting." (This unlocks the setting but does not change it back to the original default value.)
- **Special mode settings** There are special mode settings for several products that can only be configured by the user, not by a policy. See the Appendix for details.
- **Notifications for updates** You are notified via email or in Home > Notifications when firmware/software updates are available.
- **Test an update** Create a new policy for a specific group or user to test a firmware or software update. You can later edit the policy to extend to other groups or simply deactivate it.
- **Automatic file format detection** Three Windows formats (32-bit and 64-bit .msi and .exe files) are deployed with a software update; Plantronics Hub detects and downloads the correct format.

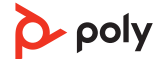

### <span id="page-17-0"></span>**Basics**

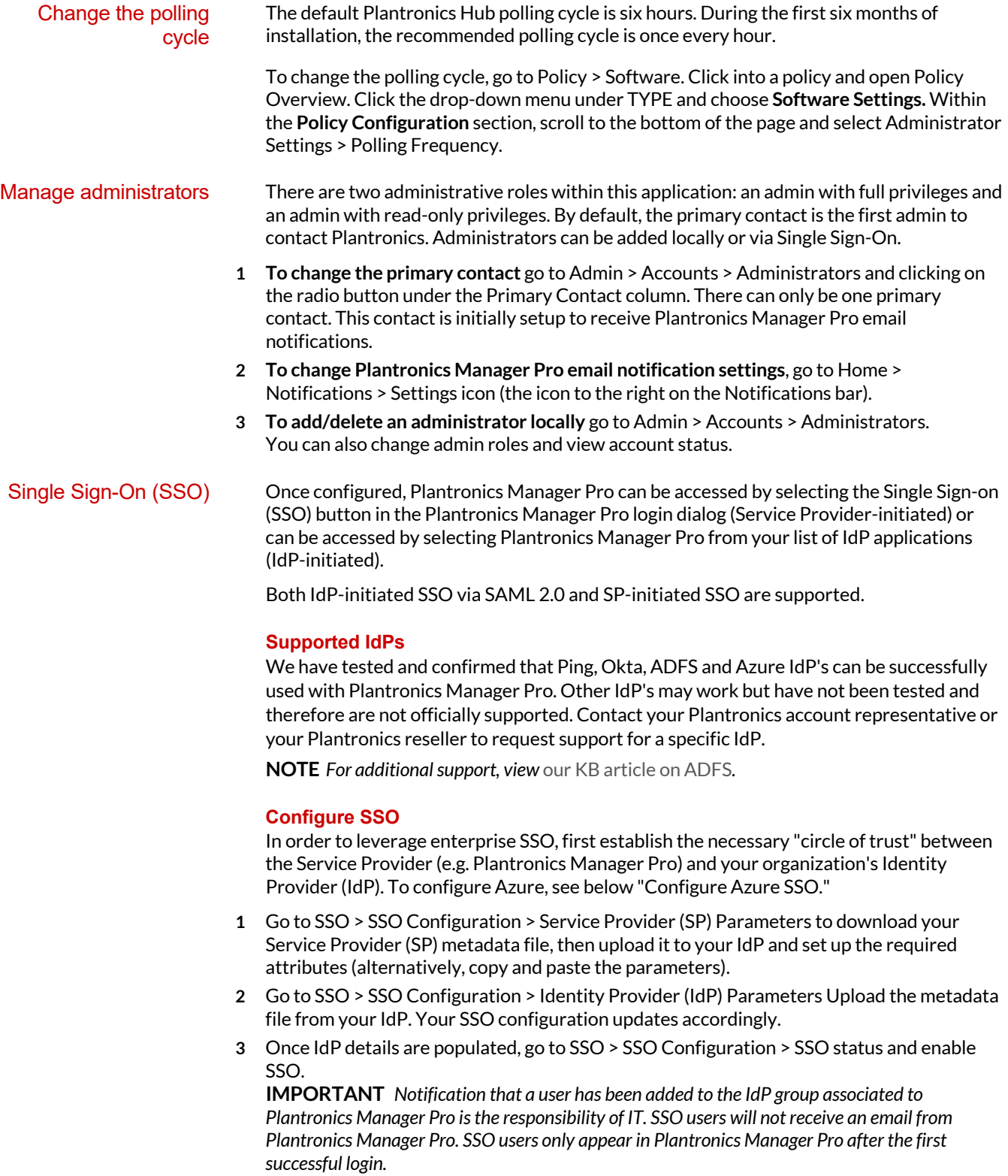

#### <span id="page-18-0"></span>**Configure Azure SSO**

A read-only admin account is created the first time a user logs in with SSO. This functionality does not work for Azure SSO unless some modifications are made to the default values created when the metadata file is uploaded.

- **1** Upload the Plantronics Manager Pro metadata file.
- **2** In the Plantronics Manager Pro application that was created (as a result of uploading the metadata file), go to Section 2 > User Attributes and Claims > Edit.
- **3** Make the following changes:

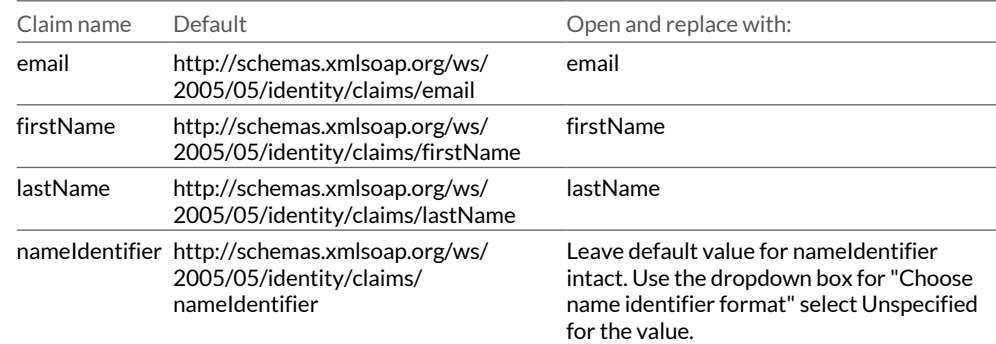

**4** Save your changes, download the updated Federation Metadata XML file and upload to Plantronics Manager Pro.

#### **Manage SSO accounts**

Manage SSO user accounts in IdP but manage user roles and view account status in Admin > Accounts > Administrators.

- SSO accounts are READ-ONLY initally.
- Changing an SSO-only user to a PMP/SSO user will generate an email to that user requesting they establish an account. If the user had previously created a local account, an email will not be sent.
- If a user is deactivated from IdP, the user account remains visible in Plantronics Manager Pro until deleted.

Click the drop-down menu next to your name at the top right of any page and go to My Account > Account Password to change your password. Change password

Configure your data retention policy Plantronics Manager Pro stores all events and metrics for a given administrator, user, or device.

To configure your data retention policy, go to ADMIN > Preferences > Data Retention Policy. It could take 24-48 hours for the impact of a retention schedule change to be seen in the UI.

Elimination of data from the database can take up to ten minutes when deleting one or more years of data and then it is maintained on a daily basis.

**IMPORTANT** *Modifying the default retention period of "Retain Indefinitely" will automatically and permanently purge all data collected outside the specified period with the exception of the product name, serial number, and device first used date which will be retained in cold storage and will be retrieved in the event the device is reintroduced to the environment. This is done to ensure accuracy of the device first used date.*

## <span id="page-19-0"></span>Reports, subscriptions and data

Plantronics Manager Pro provides a variety of reports and tools to help you analyze and manage Plantronics devices.

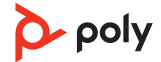

### <span id="page-20-0"></span>Analysis Suite reports

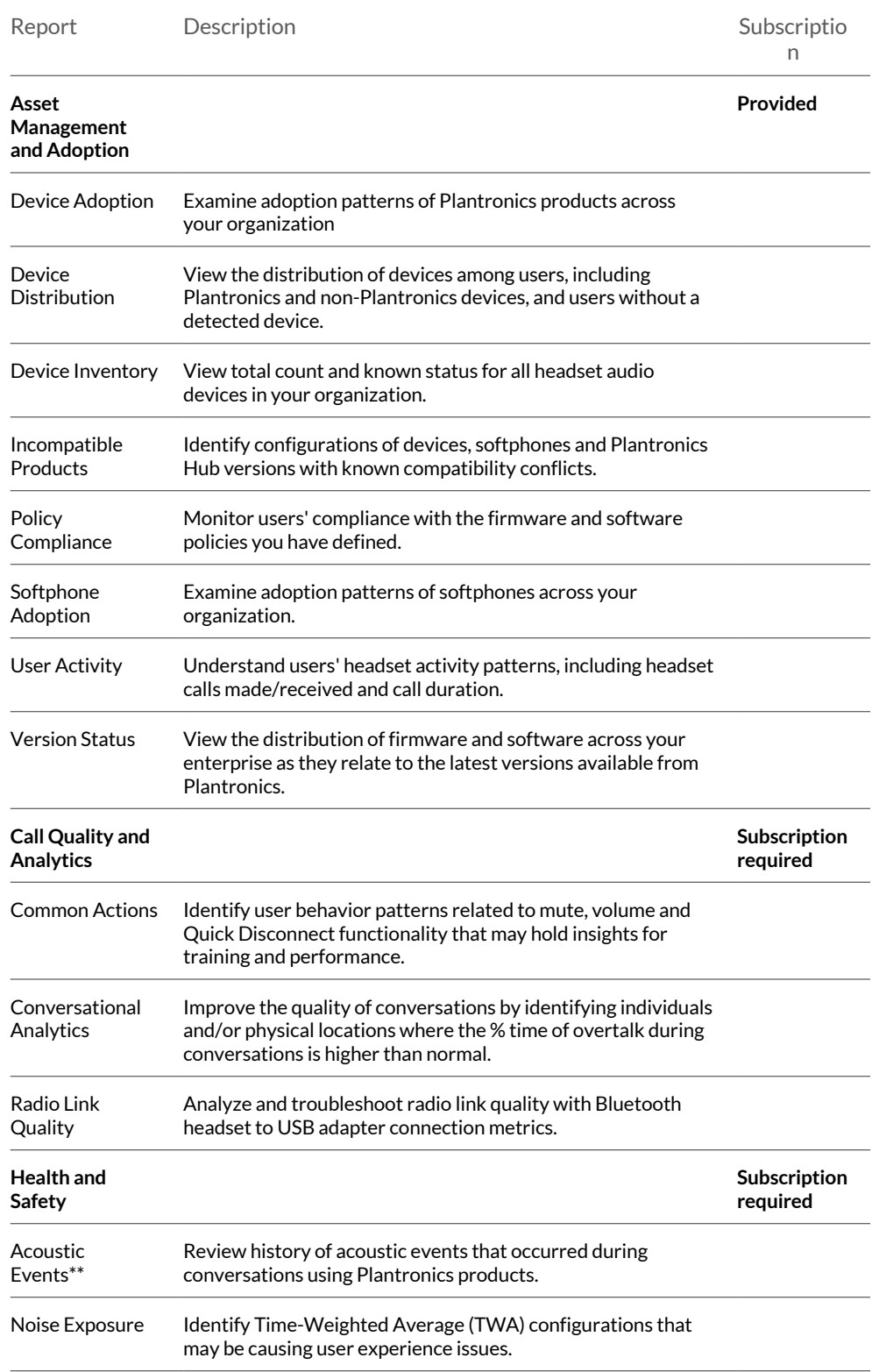

<span id="page-21-0"></span>**\* For a list of headsets that support the various reports, visit [Supported Devices on](https://www.plantronics.com/us/en/services/plantronics-manager-pro/supported-devices) [Plantronics.com.](https://www.plantronics.com/us/en/services/plantronics-manager-pro/supported-devices)**

**\*\* Acoustic events v Acoustic Startle** An acoustic event can be described as a high level signal that meets certain pre-defined parameters. An acoustic startle is generally a sudden loud sound that surprises or startles a person. The difference between the two is frequently subtle and not always immediately apparent. For instance, if someone begins speaking loudly from a moment of silence, it may startle the listener initially but the listener would not be continually startled. However, the signal containing the continual loud speaking may be captured and reported nevertheless as an acoustic event. Other examples might include very short electric bursts (a/k/a clinches) and digital data clichés, both of which may be captured and reported as acoustic events but in reality may not cause acoustic startles. *The pre-limit and post-limit levels reported in Plantronics Manager Pro are both estimates. In the event of an out-of-range value, refer the headset to an audio laboratory for G616 compliance evaluation.*

Plantronics Manager Pro and its suites are subscription-based. The Analysis Suite reports are provided with the installation of Plantronics Manager Pro as a one- or three-year foundational license; all other reports require subscription. **Subscribe** 

Contact your Plantronics reseller for information.

#### **Generate reports** Access reports

Depending on the report, pie, bar, column and table charts are available to view and filter data.

**1** To generate a predefined report go to Library > Predefined Report and select the report you would like to generate.

**NOTE** *Acoustic Events report To generate an Acoustic Events report, the device must support acoustic events and it must be enabled in the policy. To enable a supported device, go to Policy > Firmware (for that device) > Product Settings > Admin Reporting .*

**NOTE** *If a sample report is generated, you are not subscribed to that dataset. Contact your Plantronics reseller for subscription details.*

**2** Click directly on the graph for additional graphical and tabular views of the data.

#### **Apply filters**

There are a variety of ways to filter and sort the data. Choose:

- Click directly on the graphical views
- Apply the filters on the left pane of each report
- Click on/off the graph legend (if available)

#### **Download results**

In general, views can be downloaded in the format of .doc, .pdf and .csv.

To download graphical and tabular views of the data, click on the Download dropdown below the graph or table.

#### **Save, schedule and distribute a custom report**

You can customize, save, schedule and deliver a predefined report.

- **1** Select a predefined report by going to Reports > Predefined.
- **2** Configure and save the report. It appears in the Reports > Saved. Click on the report to schedule and distribute it to team members.

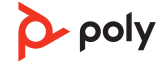

<span id="page-22-0"></span>**NOTE** *When emailing reports to over 50 people, use distribution lists rather than individual emails.*

- **3** Run or edit any report in Saved reports.
	- Hover over the report name to view filter selection
	- Click on Last Run to view report
	- Click on Edit Details to edit filter selection
- Saved reports can be only modified by full-privilege admins

API access is granted with your foundational subscription to Plantronics Manager Pro. View Plantronics Developer Connection (PDC) site for details at [developer.plantronics.com/.](http://developer.plantronics.com/) API access

Partner applications can integrate with Plantronics Manager Pro via streaming or REST APIs to permit retrieval and sharing of data for supported Plantronics products within your organization. By enabling data sharing with selected applications, you are able to gain additional insights into your organization's usage and behaviors related to Plantronics products. Applications only appear if available in the region of the tenant. App Center

> There are two types of apps: public and private. **Public apps** are available to all Plantronics customers. You decide when and why to enable them in your Plantronics Manager Pro tenant. **Private apps** are available only to your organization. You decide what they do and control how they work.

> **NOTE** *Additional configuration setup may be required based on the application partner. Contact the application partner or your reseller for more information on the application software license and Plantronics Manager Pro suite license required for solution interoperability.*

To enable public apps or authorize private apps:

- **Public** Go to App Center > Public, click the name of the application and click the toggle to enable data sharing.
- **Private** Go to App Center > Private click the name of the application and click the ACCEPT to enable data sharing.

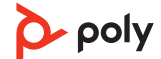

# <span id="page-23-0"></span>Troubleshooting

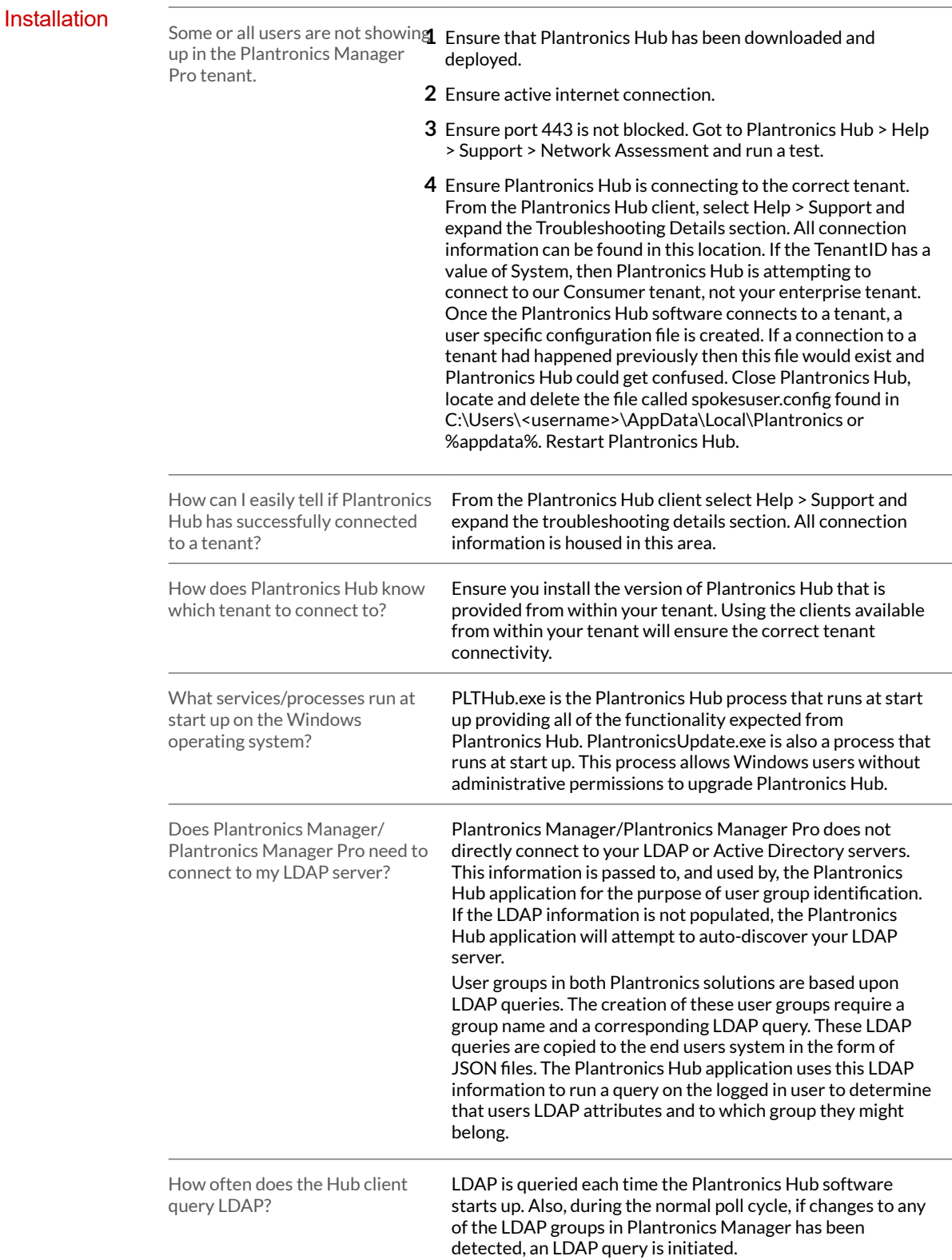

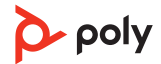

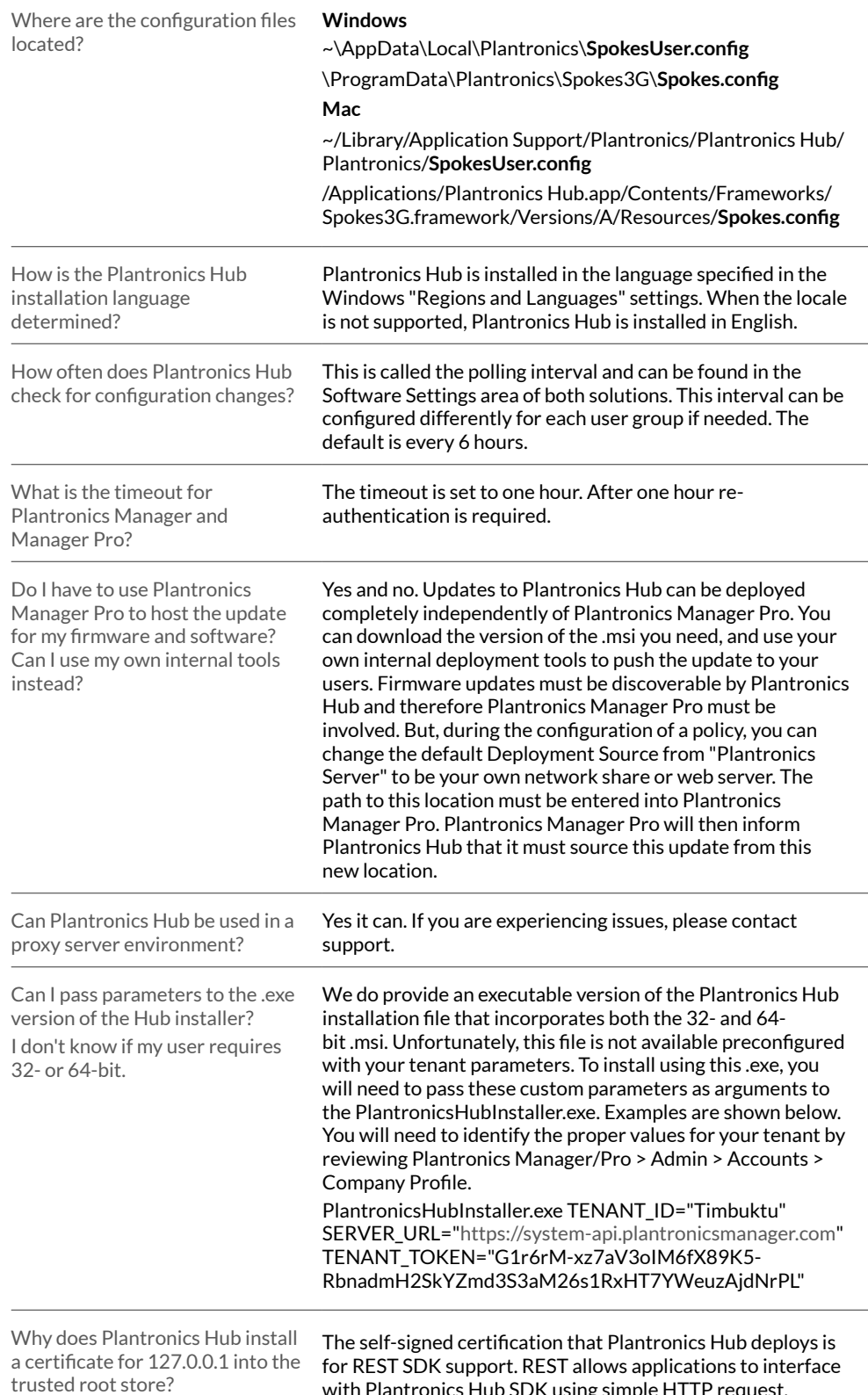

with Plantronics Hub SDK using simple HTTP request.

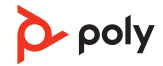

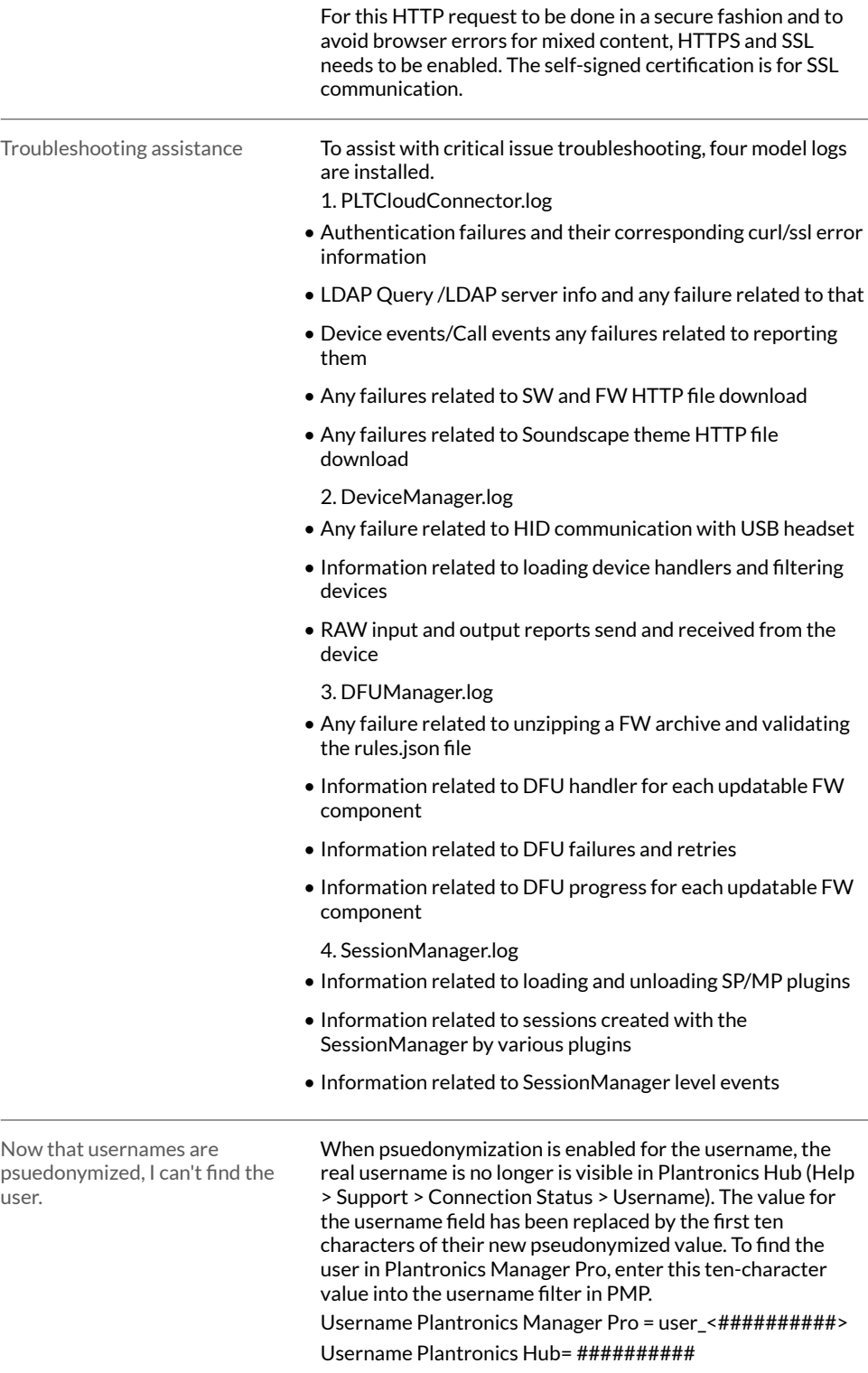

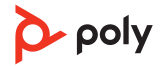

<span id="page-26-0"></span>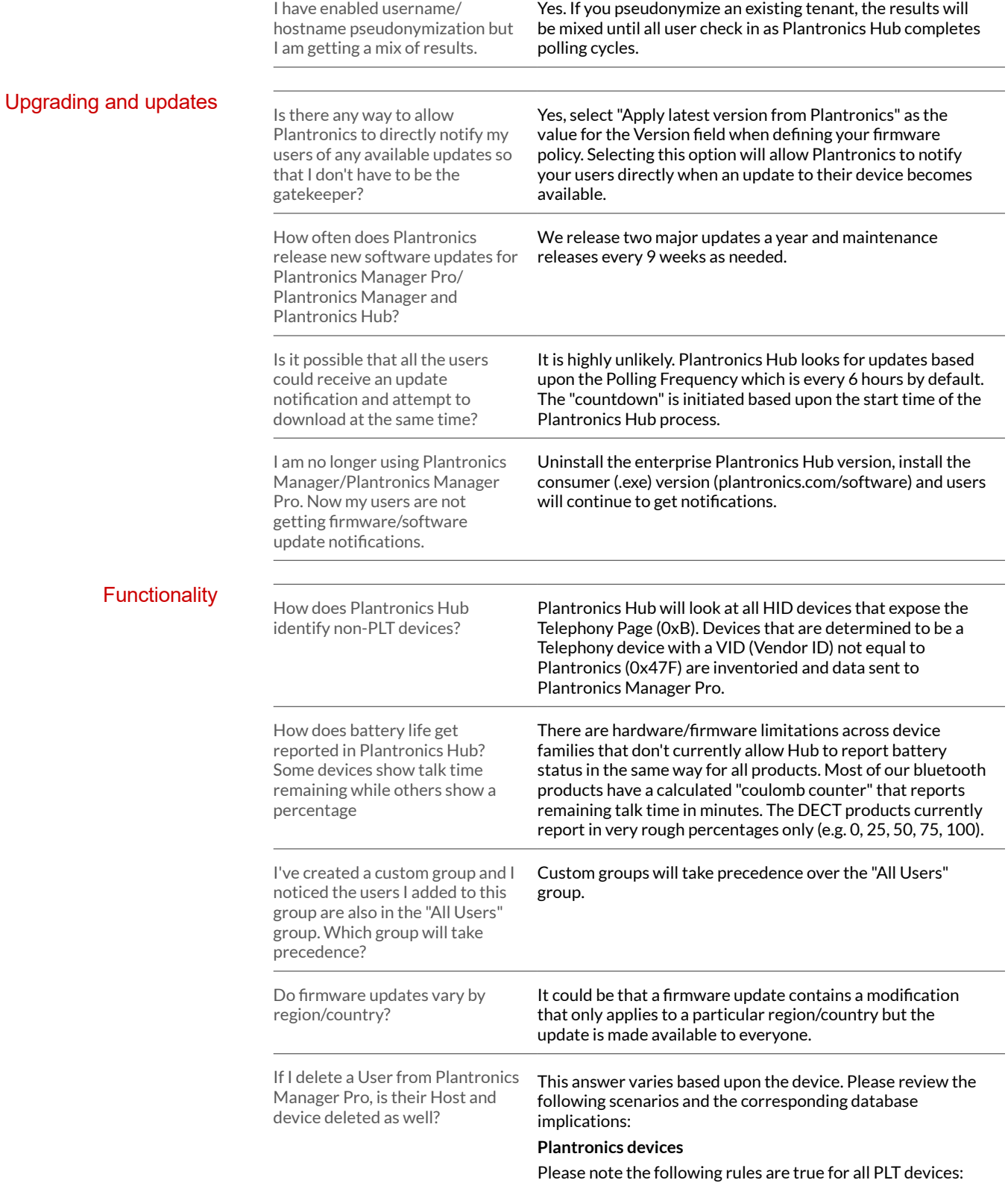

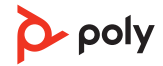

- <span id="page-27-0"></span>• Devices with a serial number are never deleted physically (never deleted from database). Instead, these devices are "marked" as deleted
- Devices without a serial number are always deleted physically

IT deletes a user in Plantronics Manager Pro. What happens to the device and the host?

- If the device (with serial number) is registered to multiple users, it will not be deleted.
- If the device was only associated to the deleted user, then the host will be deleted as well.
- A device with no serial number will be deleted since there is no way to uniquely identify it and therefore no way of knowing if multiple users are sharing the device.
- If the host is registered to multiple users, it will not be deleted.
- If the host was only associated to the deleted user, then the host will be deleted as well.

IT deletes a Host in Plantronics Manager Pro. What happens to the PLT Device and the user?

• Deleting the host, does not delete the device nor the user.

IT deletes a PLT device in Plantronics Manager Pro. What happens to the device and the Host?

- If the device is deleted from Inventory > Plantronics page, the device will be deleted (following rules above) regardless of how many users have the device registered.
- If the device is deleted from Inventory > Users page, the device will be deleted (following rules).
- The deletion of a device will not delete its associated host.

#### **Non-Plantronics Devices**

IT deletes a user with a non-Plantronics device from Plantronics Manager Pro. What happens to the non-Plantronics device and the host?

• The host will be deleted

IT deletes the Host, what happens to the Non-Plantronics device?

• The host will be deleted

IT deletes the Host, what happens to the Non-Plantronics Device and User A?

• Neither the host or the device will be deleted.

#### **Reports**

I paid for the Call Quality and Analysis/Health and Safety reports but the reports do not have any data.

To activate Call Quality and Analysis/Health and Safety reports, the device must be enabled to generate events and reports. To enable the device, go to POLICY > Firmware (for that device) > Product Settings > Admin Reporting and enable the specific report.

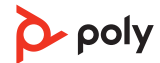

<span id="page-28-0"></span>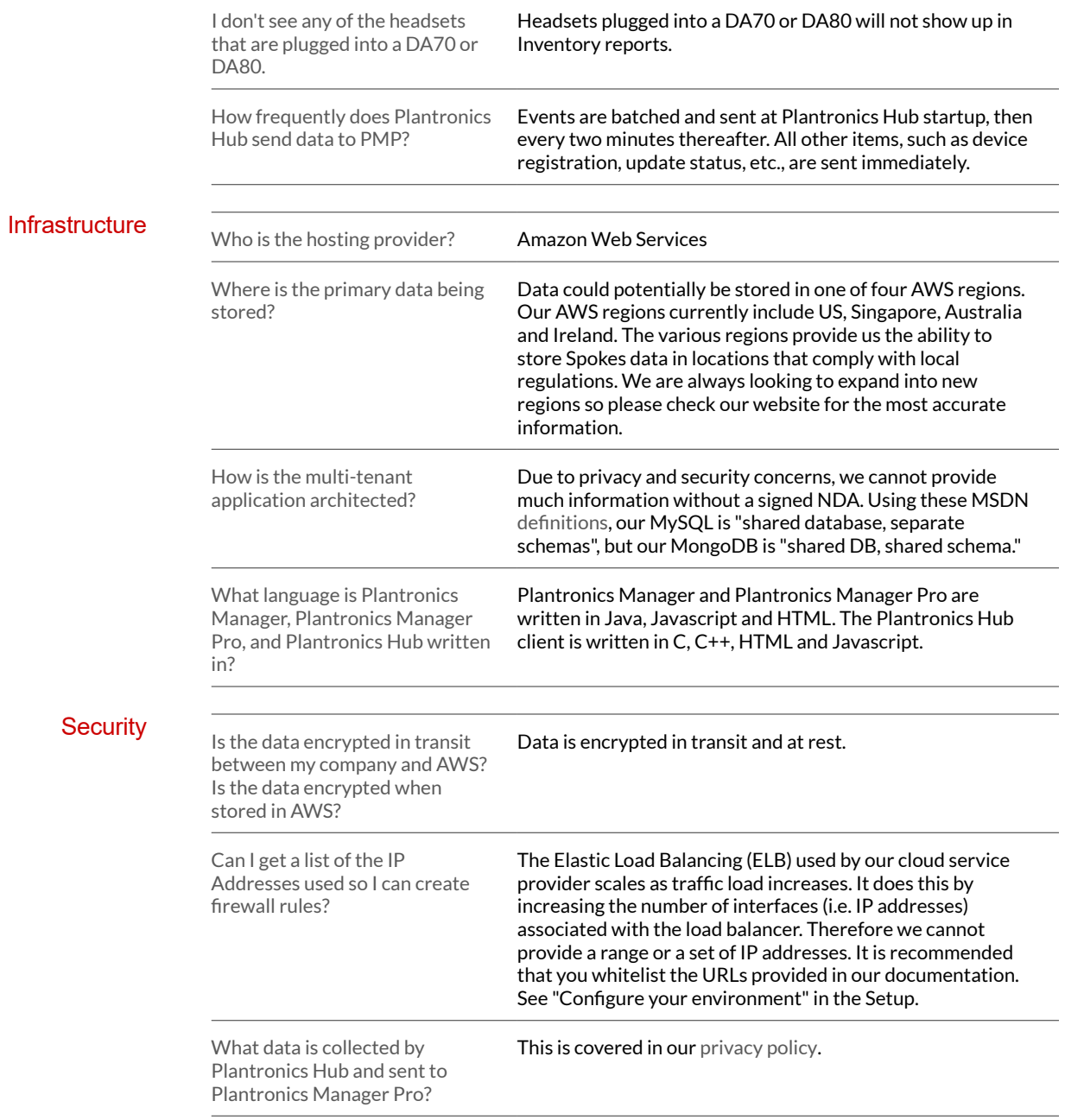

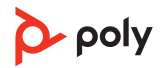

## <span id="page-29-0"></span>Appendix

#### Update support

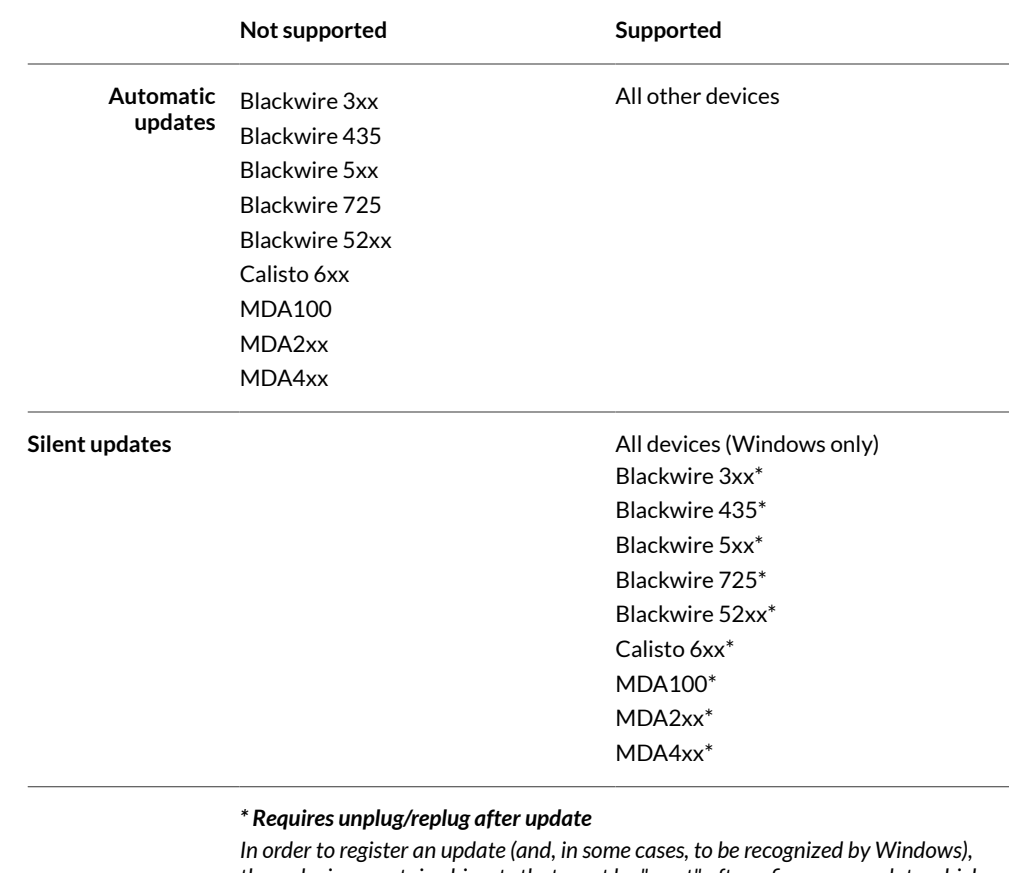

*these devices contain chipsets that must be "reset" after a firmware update which can only be accomplished by unplugging and replugging the device. Silent updates should only be scheduled after-hours. Deploying a silent update while the user is actively using the system could have irreparable results. Silent firmware updates for these devices are applied during the predetermined upgrade window but the next user to log into that computer is prompted to unplug and replug the device. If the user does not do this, the update will not be registered.*

#### Events and supported devices

For an entire list of events and supported devices, visit [Supported Devices on](https://www.plantronics.com/us/en/services/plantronics-manager-pro/supported-devices) [Plantronics.com.](https://www.plantronics.com/us/en/services/plantronics-manager-pro/supported-devices)

<span id="page-30-0"></span>"Special mode" settings that can only be configured by the user The products below support "special mode" settings. These settings can only be configured by a user and not by a policy.

**TIP** *The latest firmware version must be deployed for settings to be configurable by the user.*

#### **Blackwire 710/720**

- Mute reminder
- Language
- **Voyager Legend**
- Answer/Ignore
- Caller ID
- Mute Off alert
- Mute reminder
- Language
- Wearing sensor
- HD voice
- Streaming audio

**Voyager Pro UC**

- Mute off alert
- Language
- Wearing sensor
- Streaming audio

#### Whitelist URL descriptions

Service operation requires secure access to the following URLs for the Plantronics Hub client and tenant administration.

#### *URL descriptions*

- **https://<tenant>.plantronicsmanager-[region].com** tenant URL
- **https://df84x76lg9aky.cloudfront.net** used to download firmware updates
- **https://d12903byg7ot3n.cloudfront.net** used to download custom MSI installers
- **https://help.plantronicsmanager.com** used to view help documentation
- **https://auth.plantronicsmanager-[region].com** used to authenticate Hub clients
- **https://api.plantronicsmanager-[region].com** used for events and Hub client data transmission
- **https://system-api.plantronicsmanager-[region].com** used for older client authentication and client data transmission
- **https://reports.plantronicsmanager-[region].com** used to access reports
- **https://clientregistration.plantronicsmanager-[region].com** used to register mobile clients
- **https://duk8mtqrgwh9y.cloudfront.net** used for FW sub-component downloads in NA
- **https://d2x2ehj0htq0t6.cloudfront.net** used for FW sub-component downloads in EU

• **https://d1utxqry92nfl9.cloudfront.net** used for FW sub-component downloads in AU

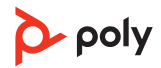

### <span id="page-32-0"></span>Support

### **NEED MORE HELP?**

**http://www.plantronics.com/**

#### **LET US KNOW!**

**Find an error? Something unclear? Want a new feature? swrequests@plantronics.com**

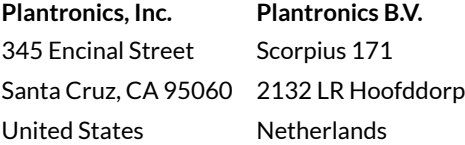

© 2022 Plantronics, Inc. Blackwire, Calisto, Plantronics, Savi, Spokes, Voyager, and Voyager Legend are trademarks of Plantronics, Inc.<br>registered in the US and other countries, and BT300, BT600, Plantronics Hub, and Plant Bluetooth is a registered trademark owned by Bluetooth SIG, Inc. and any use by Plantronics, Inc. is under license. DECT is a trademark of<br>ETSI registered in France and other countries. Mac is a trademark of Apple Inc. reg owners.

Patents: US 7,376,123 207469-06 (02.22)

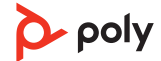